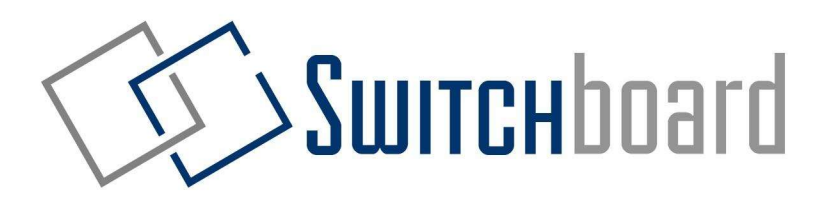

# Guide d'utilisation du DCE pour les chauffeurs

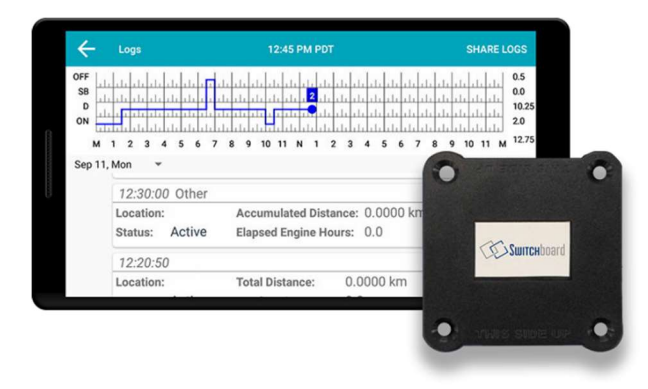

Important: Ce guide doit être conservé dans le véhicule en tout temps.

Des questions? Contactez-nous au 1-844-535-3387

# Table des matières

#### Au départ avec Switchboard

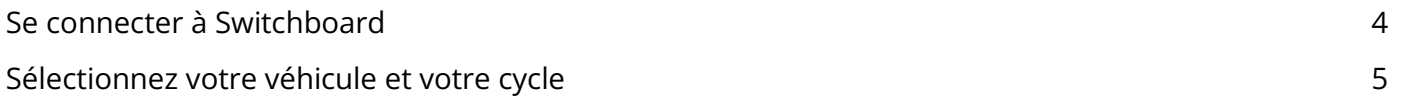

#### Utilisation de la fiche journalière électronique

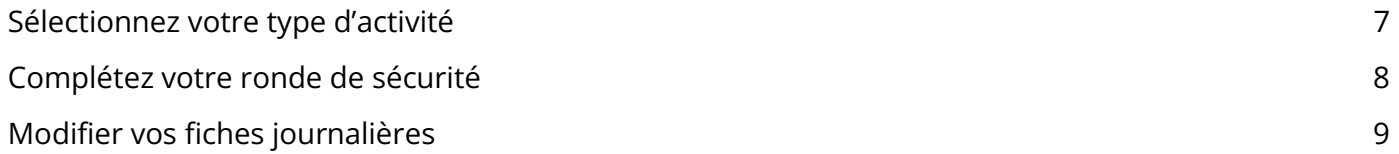

#### Outils pour mieux vous aider

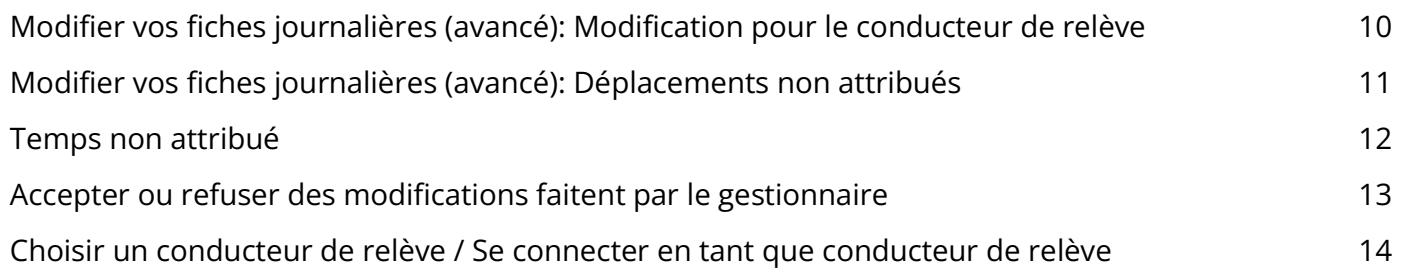

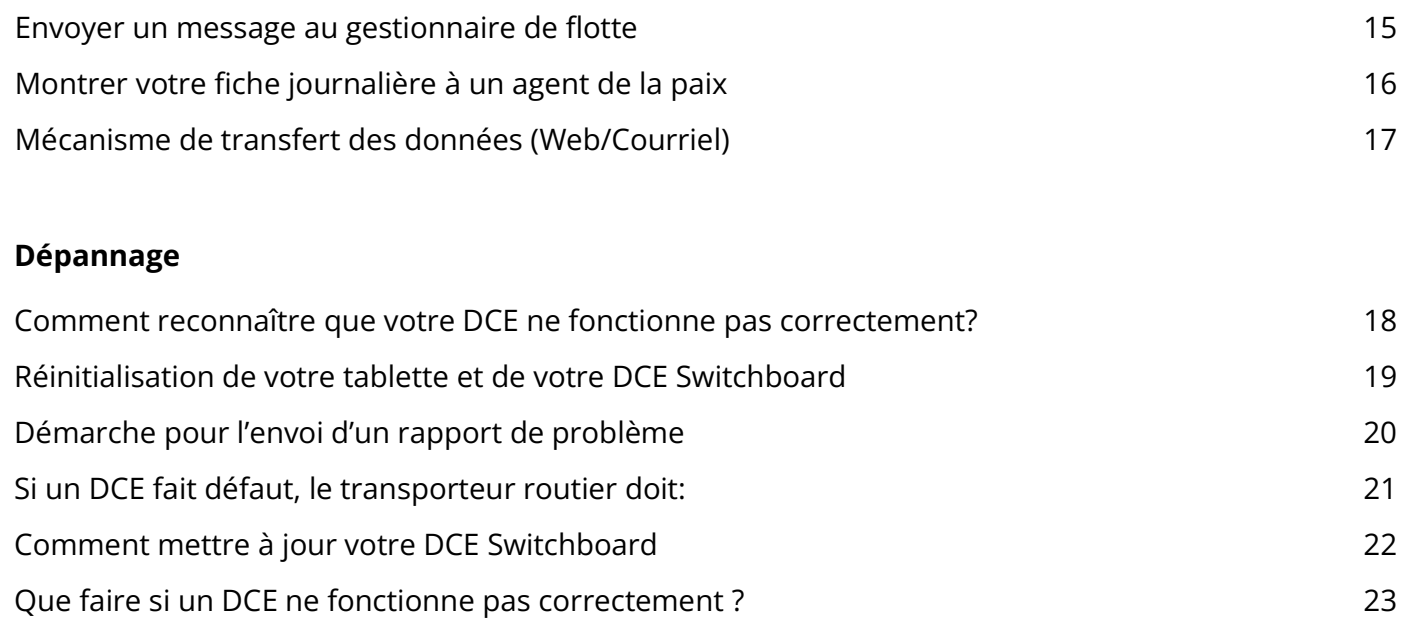

#### Se connecter à Switchboard

- 1 Allumer la tablette en appuyant (et tenir enfoncé) le bouton d'allumage (Power) sur le côté de la tablette
- 2 Afin de vous connecter, utilisez l'utilisateur et le mot de passe que vous avez reçu de votre gestionnaire (vous devriez l'avoir reçu sur votre téléphone via message texte)
- 3 Inscrire votre utilisateur et mot de passe puis sélectionner "Sign In"

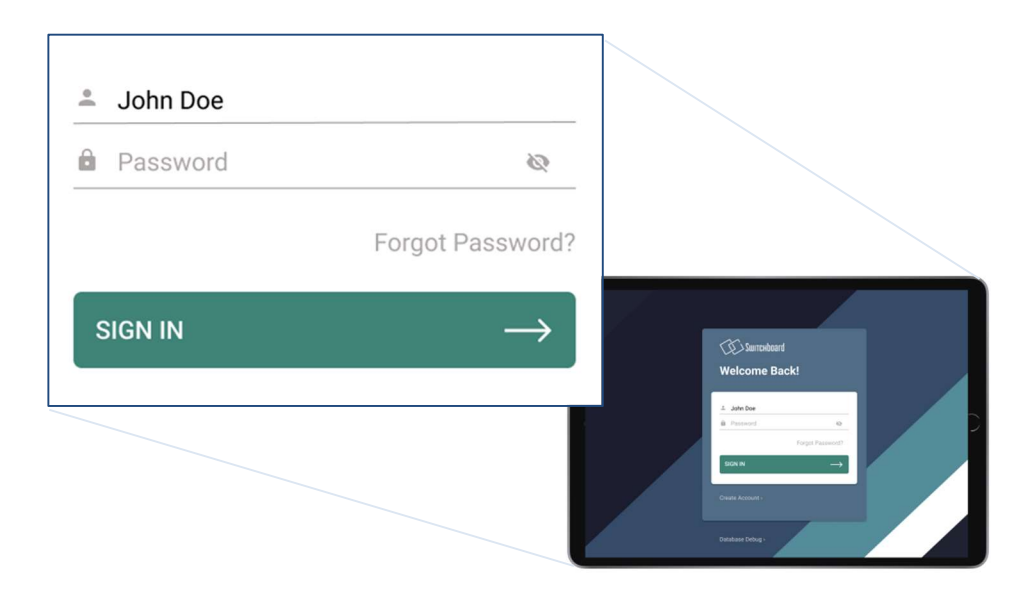

### Choisir votre véhicule et le le type de cycle

Lorsqu'on vous demande d'inscrire le "Truck Number", inscrivez le numéro associé au camion dans lequel vous êtes (normalement cet identifiant devrait être indiqué sur le véhicule).

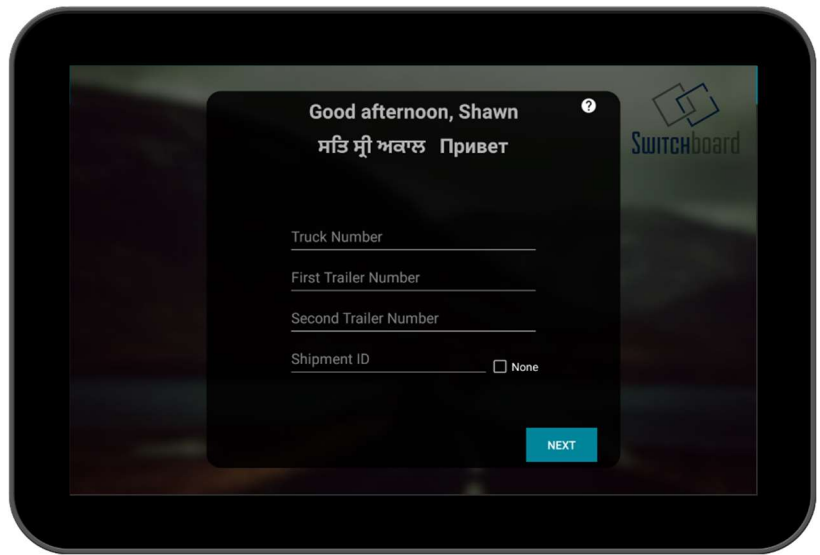

#### Choisir votre type de cycle

- 1 Pour "Cycle (Canada)": Choisir le type de cycle que vous utiliserez au Canada (typiquement au Canada l'option choisie est "7/70 [South of 60º]")
- 2 Pour "Cycle (US)": Choisir le type de cycle que vous utiliserez aux États-Unis (typiquement aux États-Unis l'option choisie est "USA Surdimensionné 8/70")

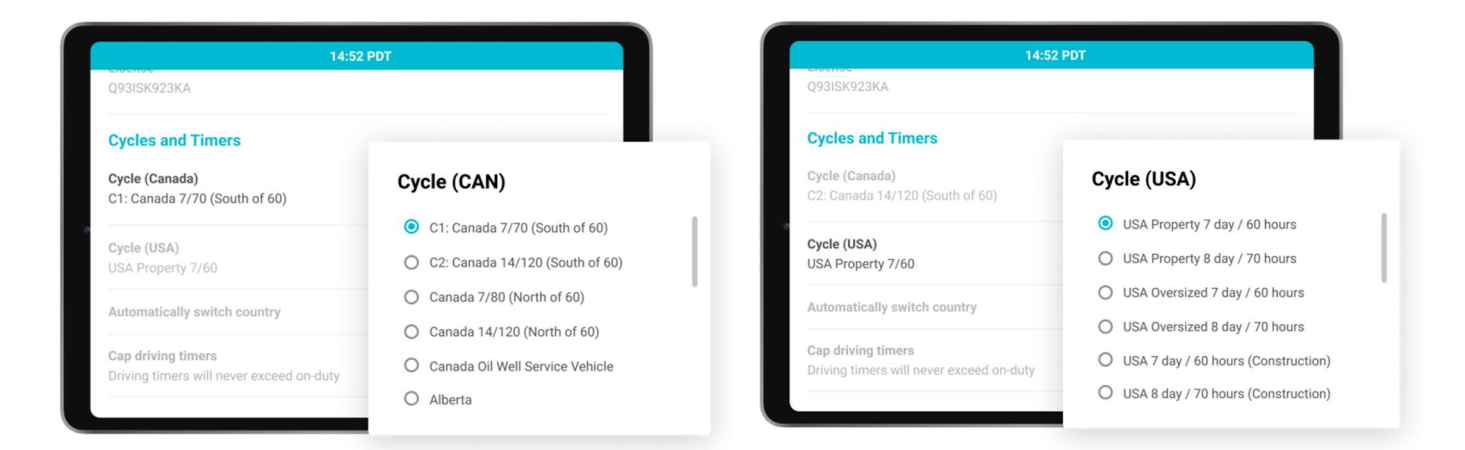

#### Choisir votre type d'activité

- 1 Sélectionner l'icône "Conducteur"
- 2 Sélectionner l'icône qui correspond à votre type d'activité
- 3 Inscrire tout commentaires additionnels pertinents
- 4 Sélectionner "modifier le service"

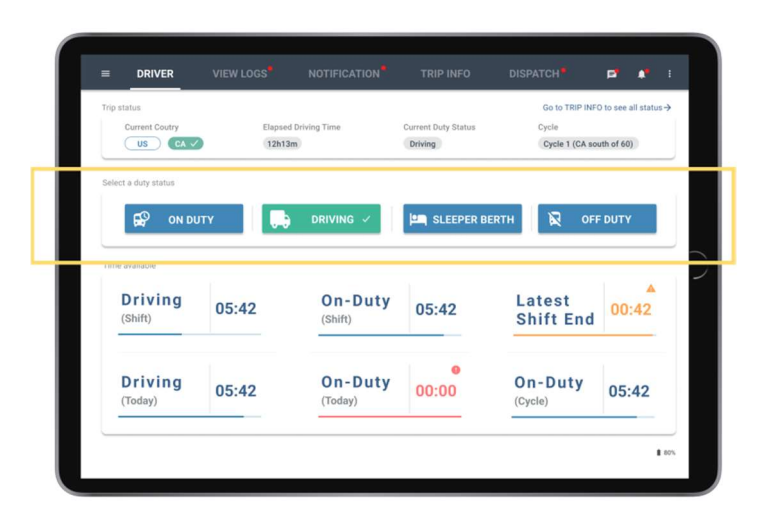

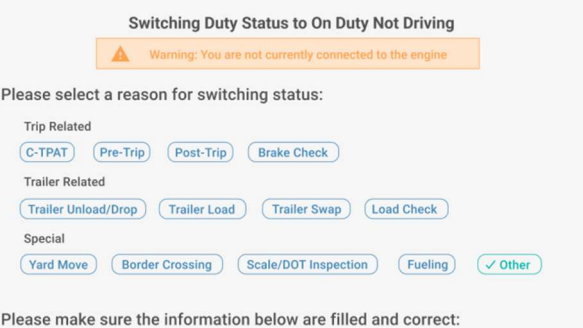

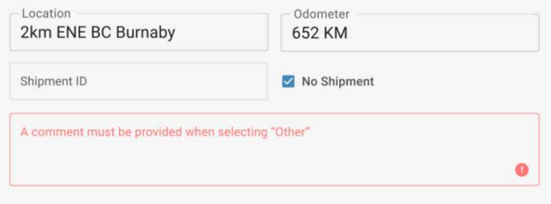

### Compléter une ronde de sécurité

- 1 Sélectionner l'icône "Conducteur"
- 2 Sélectionner "En service"
- 3 Sélectionner "Pré-voyage", puis "modifier le service"
- 4 Inscrire les informations, et s'assurer d'avoir ajouté votre Signature.

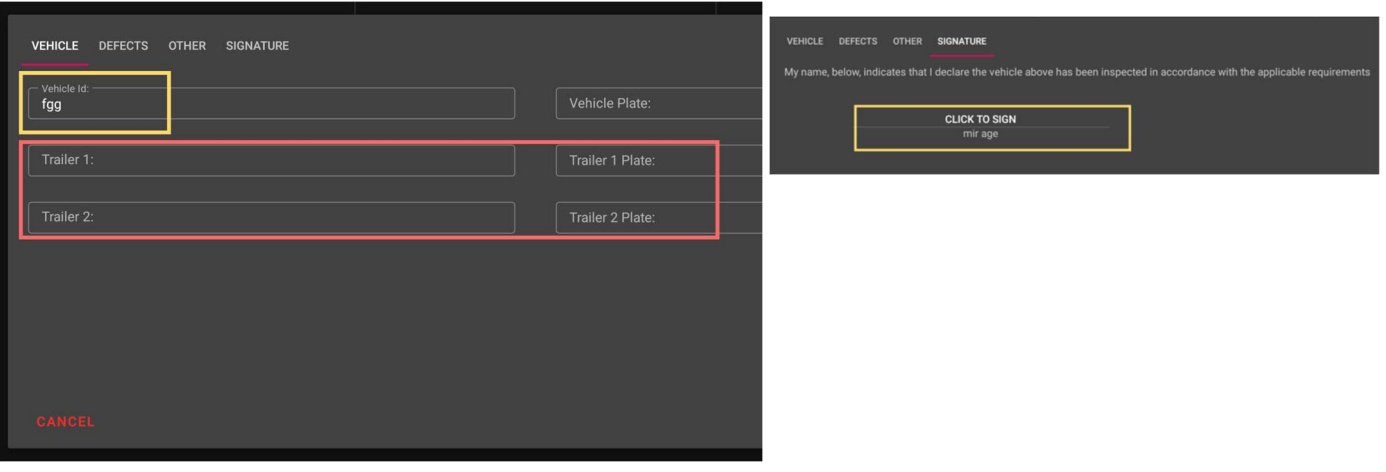

### Modifier votre fiche journalière

Switchboard vous permet de corriger des erreurs. Vous ne pouvez modifier une activité détectée par le module comme le temps de conduite.

- 1 Sélectionner l'icône "Afficher les journaux"
- 2 Sélectionner à nouveau l'icône "Afficher les journaux" puis sélectionner l'icône  $\leftrightarrow$ , choisir la date voulue et finalement sélectionner l'icône Édite
- 3 Choisir l'heure de départ" et l'heure de fin", puis sélectionner Statut
- 4 Sélectionner "Terminer"

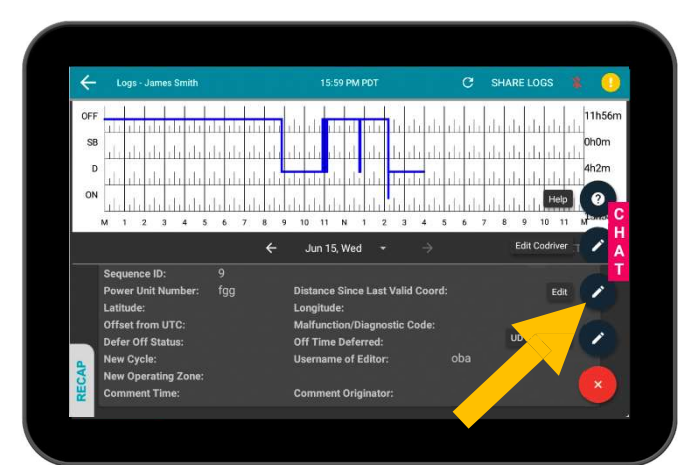

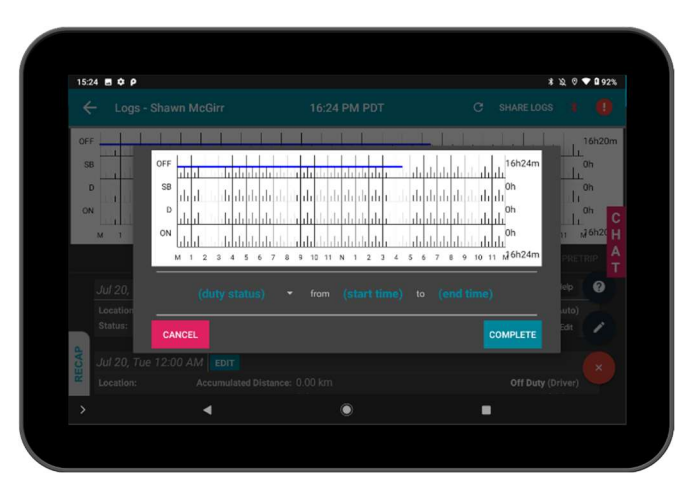

#### Modifier vos fiches journalières (avancé): Modification pour le conducteur de relève

Afin de faire des modifications à la fiche journalière du conducteur de relève:

- Sélectionner l'icône "Afficher les journaux"
- Sélectionner à nouveau l'icône "Afficher les journaux" puis sélectionner l'icône +
- 

- Sélectionner "Éditer Codriver" allo
- Choisir l'heure de départ" et l'heure de fin", puis sélectionner Statut
- Sélectionner "Terminer"

Note: Dans ce mode il est possible de modifier UNIQUEMENT la fiche journalière lorsque cette fiche contenait du temps de conduite avec un conducteur de relève. Afin de vous assurer de pouvoir faire ces modifications, assurez vous que vous et le conducteur de relève êtes connectés à Switchboard.

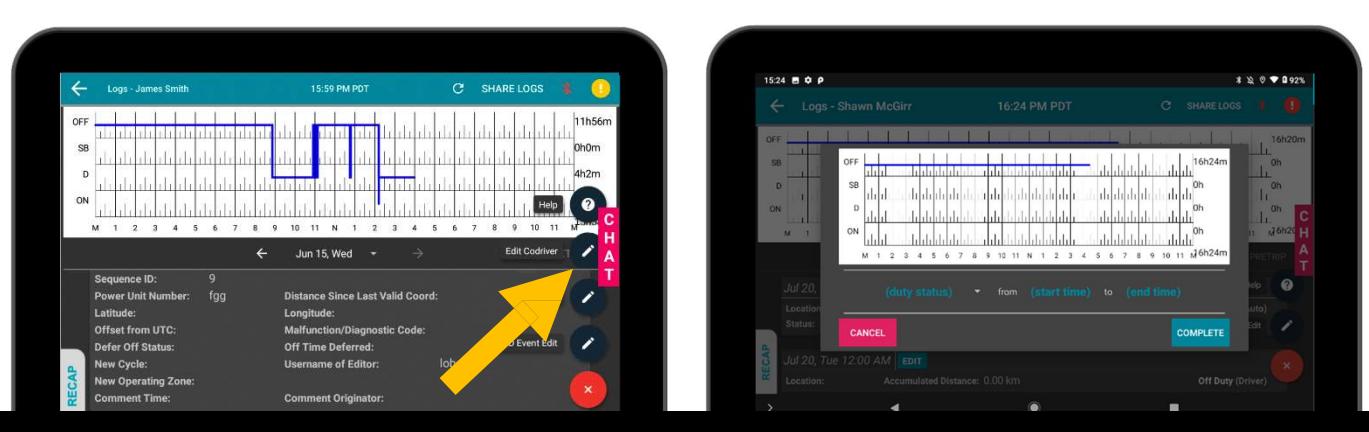

#### Modifier votre journal (avancé): Déplacement non attribués

Switchboard vous permet d'enlever du temps de conduite qui a été attribué par erreur à un conducteur.

#### Afin de faire des modifications à un déplacement non attribué:

- 1 Sélectionner l'icône **Afficher les journaux**
- 2 Sélectionner l'icône UD (Unidentified Driver)

Note: Vous pouvez modifier UNIQUEMENT du temps de conduite attribué à partir d'un profil qui n'y était pas associé. Le temps de conduite attribué à un profil ne peut être retiré par ce même profil.

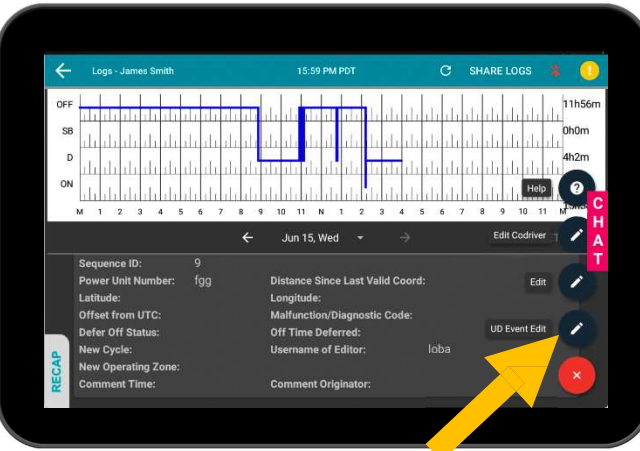

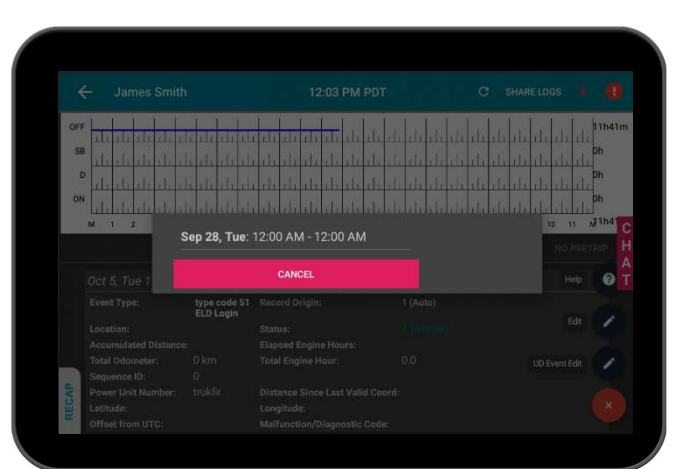

#### Temps de conduite non attribué

- 1 Lorsque votre véhicule a détecté être en mode conduite, mais qu'aucun conducteur ne s'est identifié vous recevrez un message de temps non attribué. Ce temps de conduite DOIT être attribué.
- 2 Sélectionner l'icône **Afficher les journaux**
- 3 Sélectionner l'icône Temps non assigné

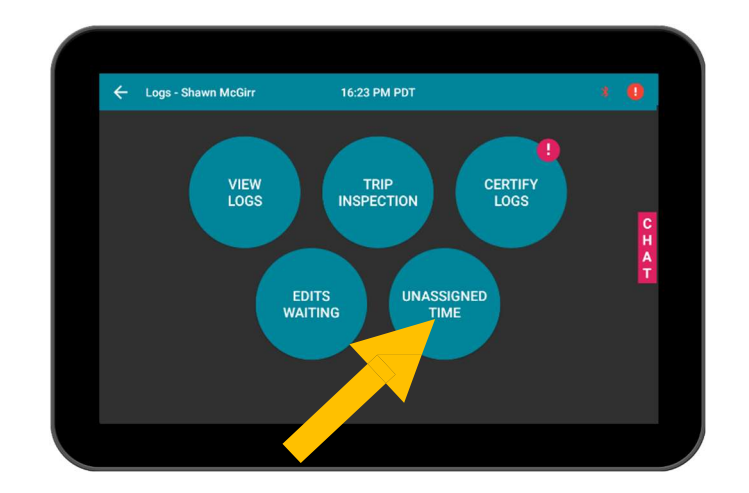

### Accepté ou refusé des modifications faites par le gestionnaire

Votre gestionnaire peut demander de modifier votre fiche journalière. Vous avez le choix d'accepter ou de refuser ces changements.

- 1 Sélectionner l'icône **Afficher les journaux**
- 2 Sélectionner l'icône Modification en attente
- 3 Sélectionner une modification en attente
- 4 Vous pouvez alors choisir d'accepter ou refuser

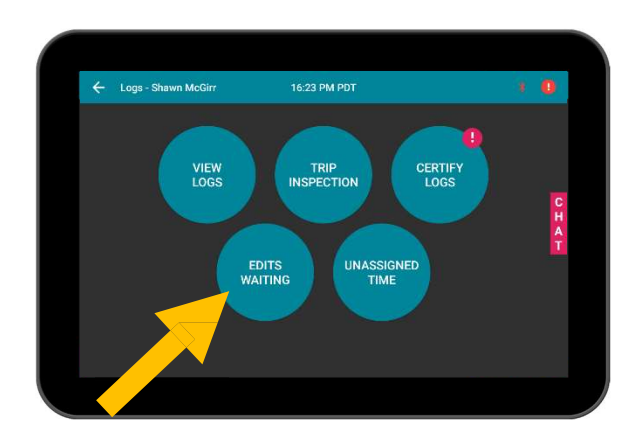

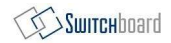

#### Se connecter en tant que chauffeur de relève

- 1 Sur le menu d'accueil, sélectionnez l'icône des deux personnes en haut à droite de l'écran
- 2 Choisir le type d'activité dans lequel le chauffeur de relève est
- 3 Se connecter avec le compte du chauffeur de relève

Note: Veuillez vous assurer que le conducteur principal reste connecté. Utiliser l'icône **pour** pour se connecter afin de vous assurez que le journal soit correctement enregistré.

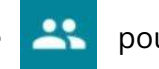

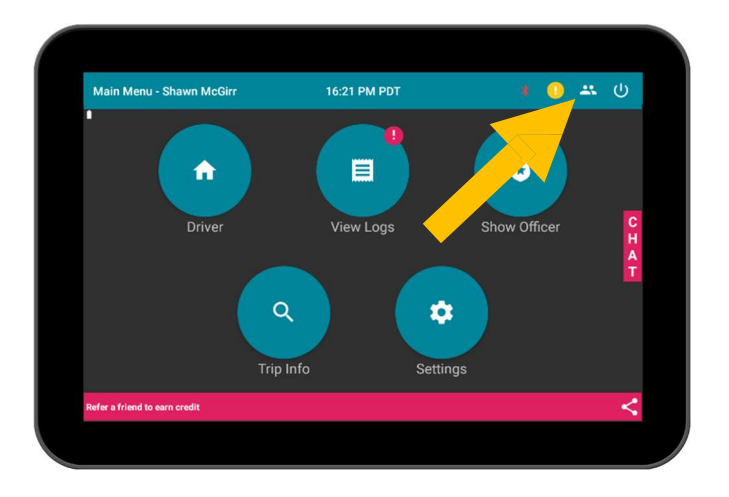

#### Envoyer un message au gestionnaire

- 1 Sélectionnez l'onglet CHAT sur le côté droit de l'écran
- 2 Inscrire votre message au bas de l'écran
- 3 Appuyer pour envoyer le message

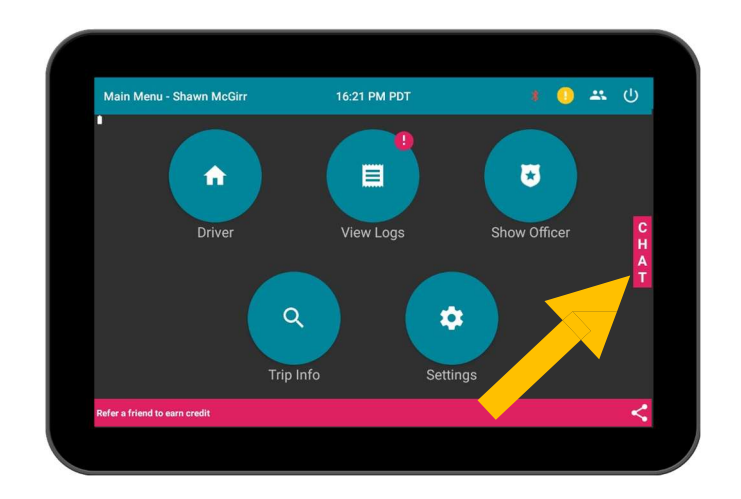

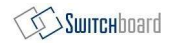

### Envoyer les journaux à un officier

- 1 Sélectionnez **Contrôle routier**
- 2 Vous pouvez alors montrer vos journaux à l'officier
- 3 S'il vous le demande, vous pouvez envoyer par courriel les journaux. Sélectionnez Partagez les journaux situé en haut à droite, vous pourrez alors inscrire le courriel demandé.
- 4 Afin de revenir en mode normal, sélectionnez la flèche de recul située au coin en haut à gauche. Vous devrez entrer votre mot de passe pour sortir de ce menu.

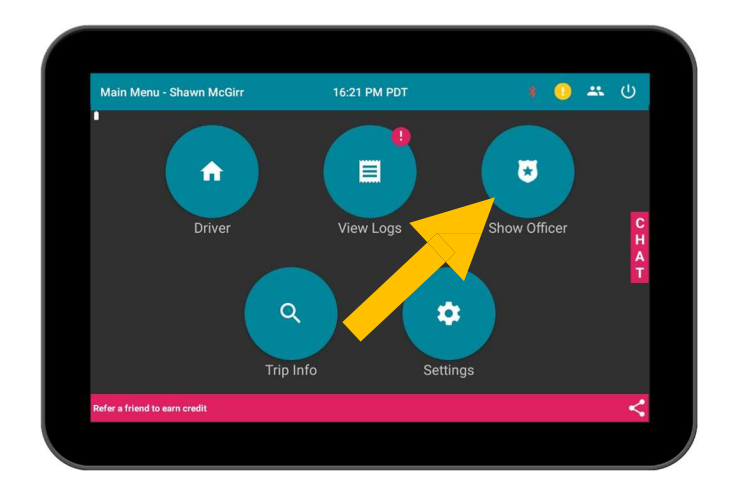

### Mécanismes de transfert de données (Web / Courriel)

Switchboard permet le transfert des données de façon électronique soit via un Web services ou par courriel.

- 1 Cliquez sur l'icône Contrôle routier puis sélectionnez Partager les journaux.
	- US DOT: Send to DOT
	- Canada NSC: Courriel (le contrôleur vous fournira un courriel)

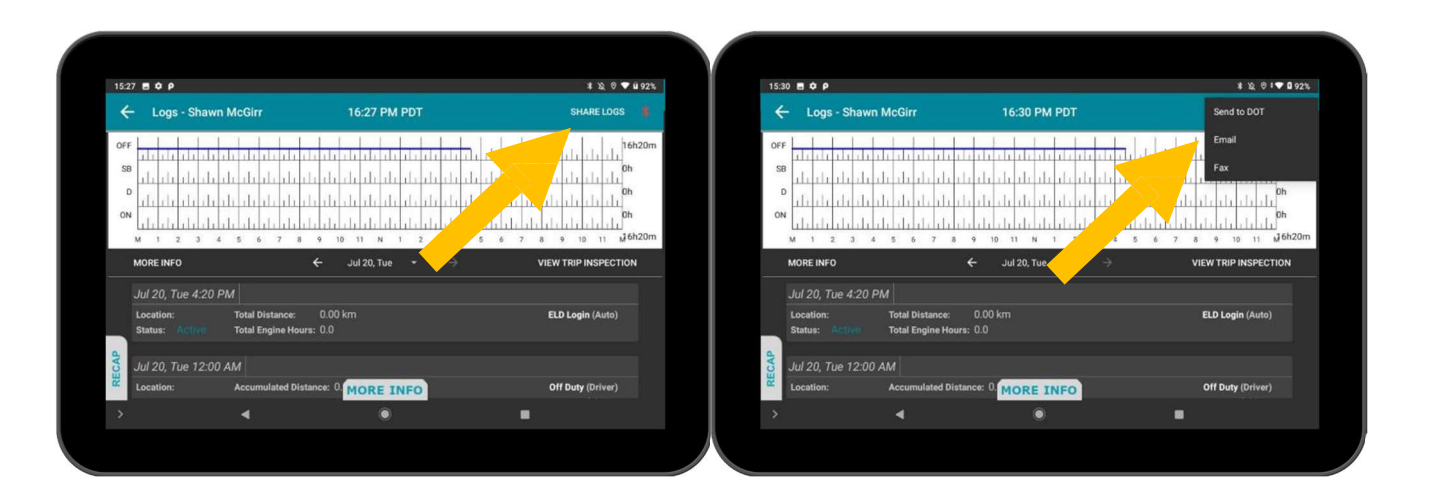

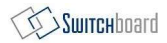

#### Comment reconnaître que votre DCE a un problème ?

Il y a deux façons de reconnaître que votre DCE a un problème.

- 1 Si vous pouvez avoir un visuel sur votre module Switchboard, il faut d'abord vous assurer qu'il est bien connecté au véhicule. Vous devriez voir une lumière rouge et verte qui sera soit clignotante ou allumée constante sur le côté du module. Si vous voyez cela, c'est que votre DCE fonctionne.
- 2 Sur votre application Switchboard sur votre tablette ou téléphone, s'il y a un problème de détecté, vous verrez un **point d'exclamation rouge ou jaune** sur le coin en haut à droite de votre écran. En sélectionnant cet icône vous pourrez voir les problèmes actifs.

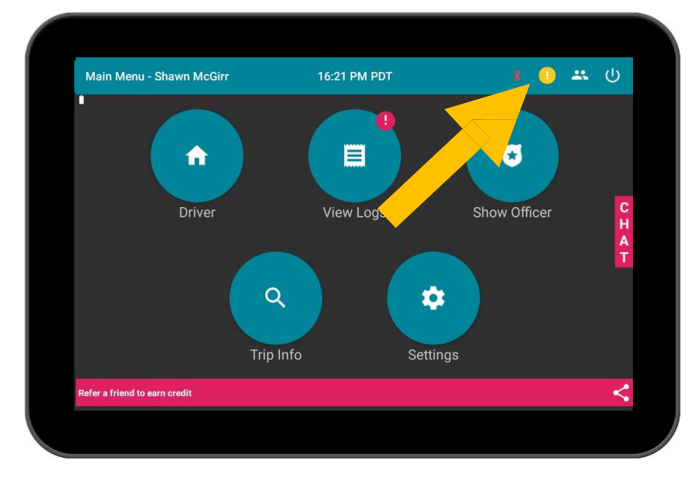

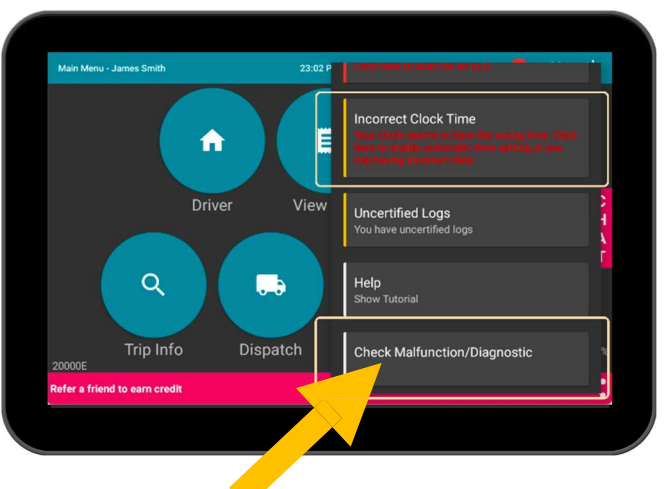

#### Réinitialiser votre module DCE Switchboard et votre tablette

- 1 Débranchez le câble du module Switchboard de votre véhicule et fermez votre tablette ou votre téléphone.
- 2 Patientez 30 secondes (après que les lumières rouge/verte sur le module aient arrêté de clignoter)
- 3 Rebrancher le câble au module Switchboard et allumez votre tablette ou téléphone.
- 4 (Uniquement si vous possédez une tablette fournie par Switchboard) Appuyer et tenir enfoncé les boutons d'allumage et Baisser volume ensemble pendant 10 secondes.

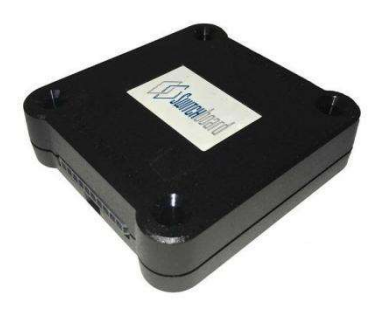

module DCE Switchboard

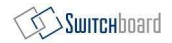

### Feuille de rapport d'un problème avec le DCE

#### Si votre DCE a un problème, le conducteur doit:

- 1 Indiquer le dysfonctionnement du DCE et fournir un avis écrit au transporteur propriétaire du véhicule avant un délai maximal de 24 heures;
- 2 Retranscrire les HDS (heures de service) des dernières 24h ainsi que les sept jours précédents en les inscrivant dans un cahier conçu à cette effet ou un programme de consignation électronique, qui se conforme au CFR (Code of Federal Regulations) titre 49 chapitre 395.8, à l'exception si le conducteur a déjà les journaux du DCE; ET
- 3 Qu'il continue d'inscrire ses HDS (heures de service) en accord au CFR (Code of Federal Regulations) titre 49 chapitre 395.8 jusqu'à ce que le DCE soit conforme. L'enregistrement des heures de service sur un journal papier, ou un programme de consignation électronique, ne peut être fait plus de huit jours après le dysfonctionnement.

## Si un DCE ne fonctionne pas correctement, le propriétaire doit:

- 1 Corriger, réparer, remplacer ou entretenir le DCE en problème avant un délai maximal de huit jours après la découverte de la situation ou de l'avis du conducteur au propriétaire, selon la première éventualité ; et
- 2 Exiger au conducteur de tenir un registre papier des HDS (heures de service) jusqu'au retour du bon fonctionnement.

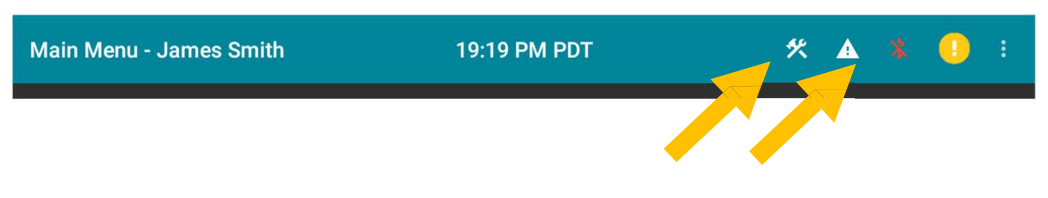

Diagnostic and Malfunction Alerts on the Switchboard ELD

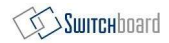

#### Comment mettre à jour votre DCE Switchboard

- 1 Pour les utilisateurs de tablettes Switchboard Enterprise aller aux **Règlages.**
- 2 Sélectionnez l'option mise à jour parmi la liste, puis *Vérifiez les mise à jour*.

Si vous utilisez votre propre tablette, vous pouvez visiter Google Play Store afin de télécharger la dernière version.

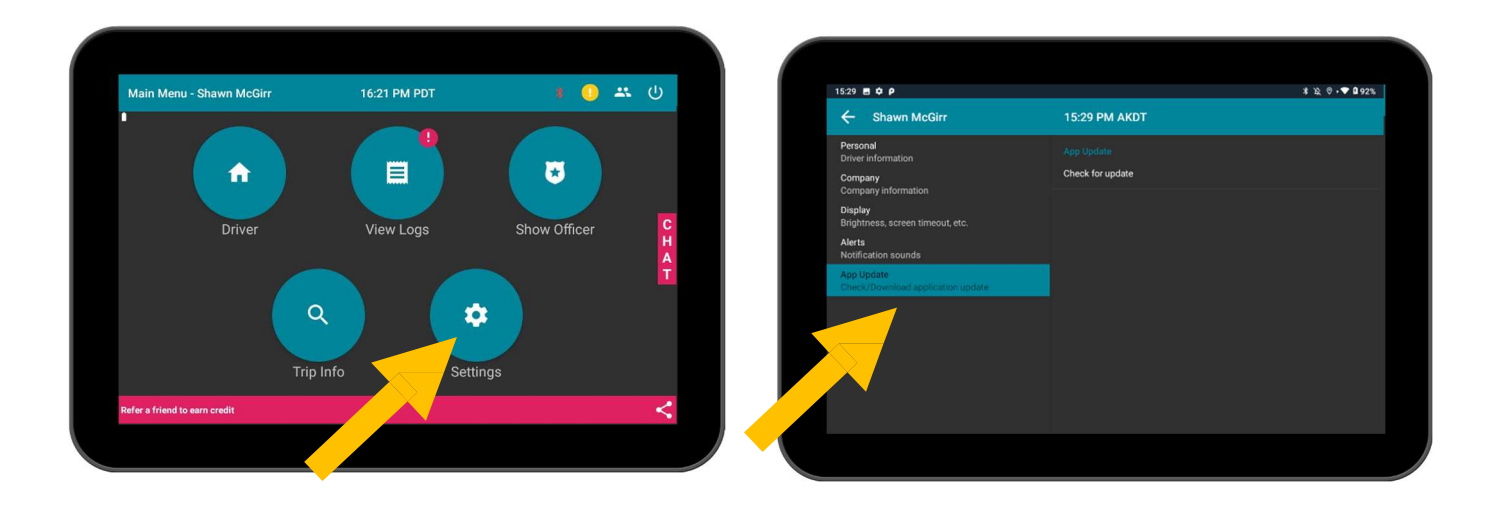

### Que faire si votre DCE ne fonctionne pas correctement?

- 1 Immédiatement contacter le support de Switchboard au 1-844-535-3387 ou par courriel au support@onswitchboard.com afin de diagnostiquer le problème.
- 2 Inscrire le dysfonctionnement et envoyer un avis au gestionnaire de votre flotte avant un délai maximal de 24h.
- 3 Conserver un journal papier à partir de la journée en cours et ce jusqu'à ce que le DCE soit réparé ou remplacé. Dans le cas d'une demande d'inspection, vous pourrez présenter votre journal des septs derniers jours présents sur votre application Switchboard.

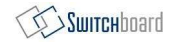

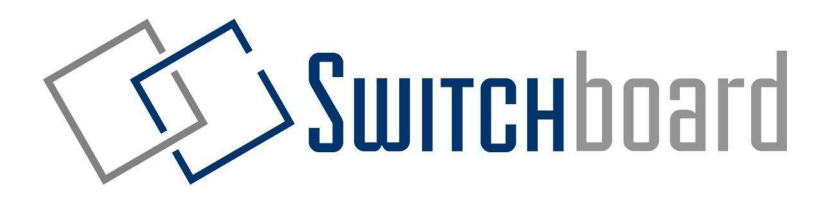

# Vous avez des questions? Contactez-nous:

# Courriel support@onswitchboard.com Téléphone 1-844-535-3387 En ligne support.onswitchboard.com